# **Purpose:**

This document provides step-by-step instructions for how to run and save reports from the Performance Based Prevention System (PBPS). It also includes a listing of common reports to run.

# **What are the benefits to saving reports from PBPS?**

Once we end our contract with the company that runs PBPS, the site will be closed down and the information will no longer be accessible.

Reports you run from PBPS can provide you with:

- o Session information (date, topic, participants).
- o Event information (date, numbers reach).
- o Demographic information on participants.
- o Training information, including dates of training, number that attended, and costs.

# **What reports should I run and save?**

There are a range of reports you can run from PBPS. The ones you will want to run and save will depend on what information you already have in your files about the about the programs and services that were provided, and how easily you can retrieve that information.

See step #3 on the next page for the listing of the categories of reports. Each category has reports within it. Common reports to consider running include:

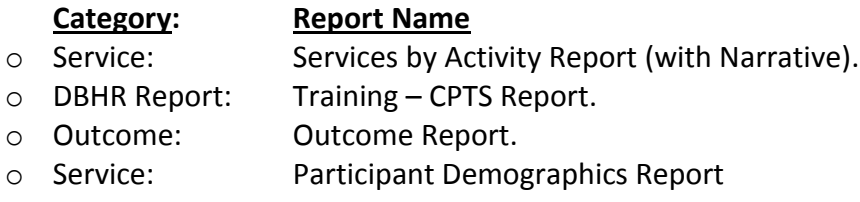

**NOTE:** There may be other reports you will want to run. For example, there are several different reports for demographics. Remember, what reports you run will depend on what information you already have on file, and how easily you can retrieve that information.

# **How do I know which months and years I should run reports for?**

See step #6 on the next page for selecting the date range of your reports. The 2015-17 PBPS system has information from July 2015 to September 2016. Services since October 2016 should be in the Minerva system.

# **Does it matter if I'm on a MAC or PC? What about the browser I use?**

There are a many factors that will influence the options you see when generating reports in PBPS. Our recommendation is to run these reports using the Internet Explorer browser.

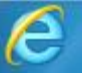

These instructions were based on using a PC and Internet Browser.

# **Follow these steps to run and save reports from PBPS:**

Our recommendation is to run these reports using the Internet Explorer browser:

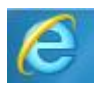

□ 1) Be sure you are signed in to PBPS and are in the 2015-17 system.

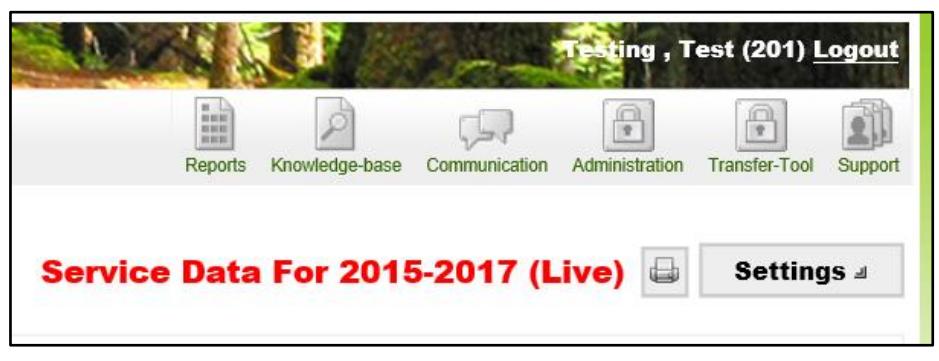

□ **2) Click on Reports icon.**

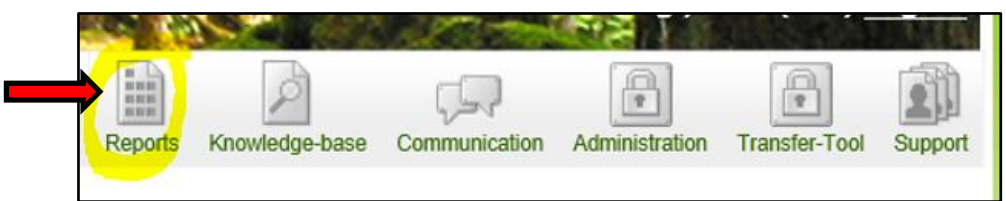

□ **3) The Reports menu listing will appear.**

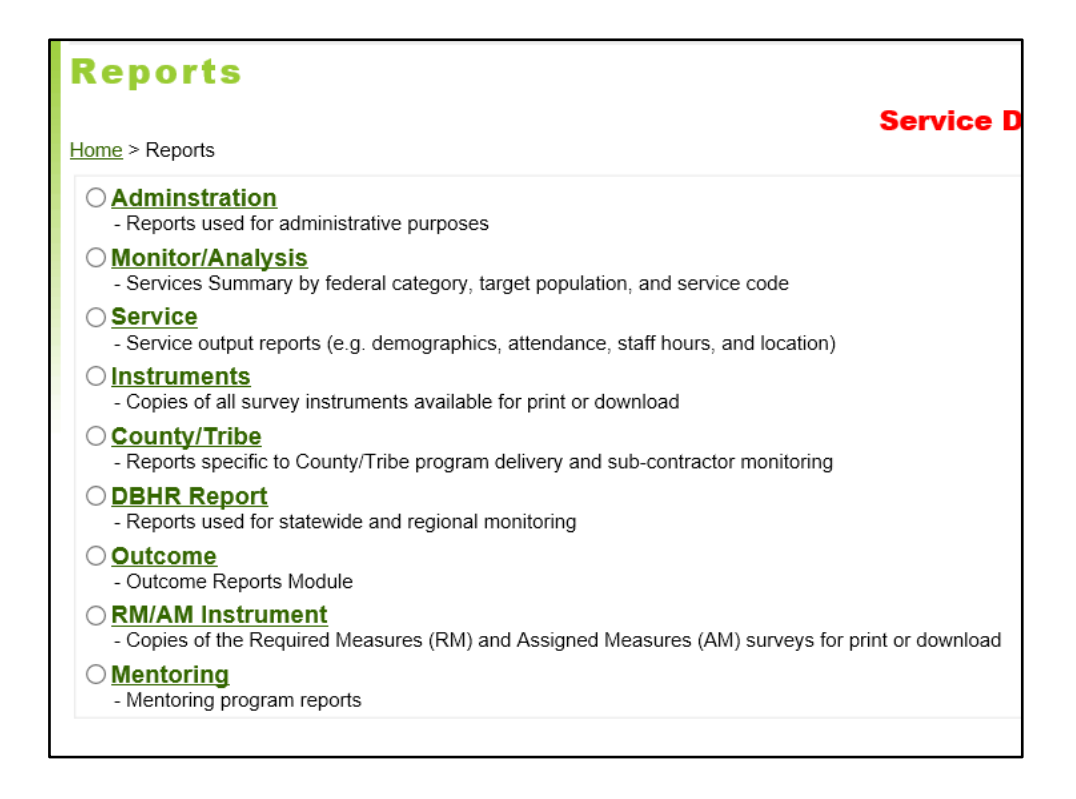

# □ **4) Select the category of reports.**

#### $<sup>•</sup>$  Service</sup>

- Service output reports (e.g. demographics, attendance, staff hours, and location)

#### A listing of available reports will appear.

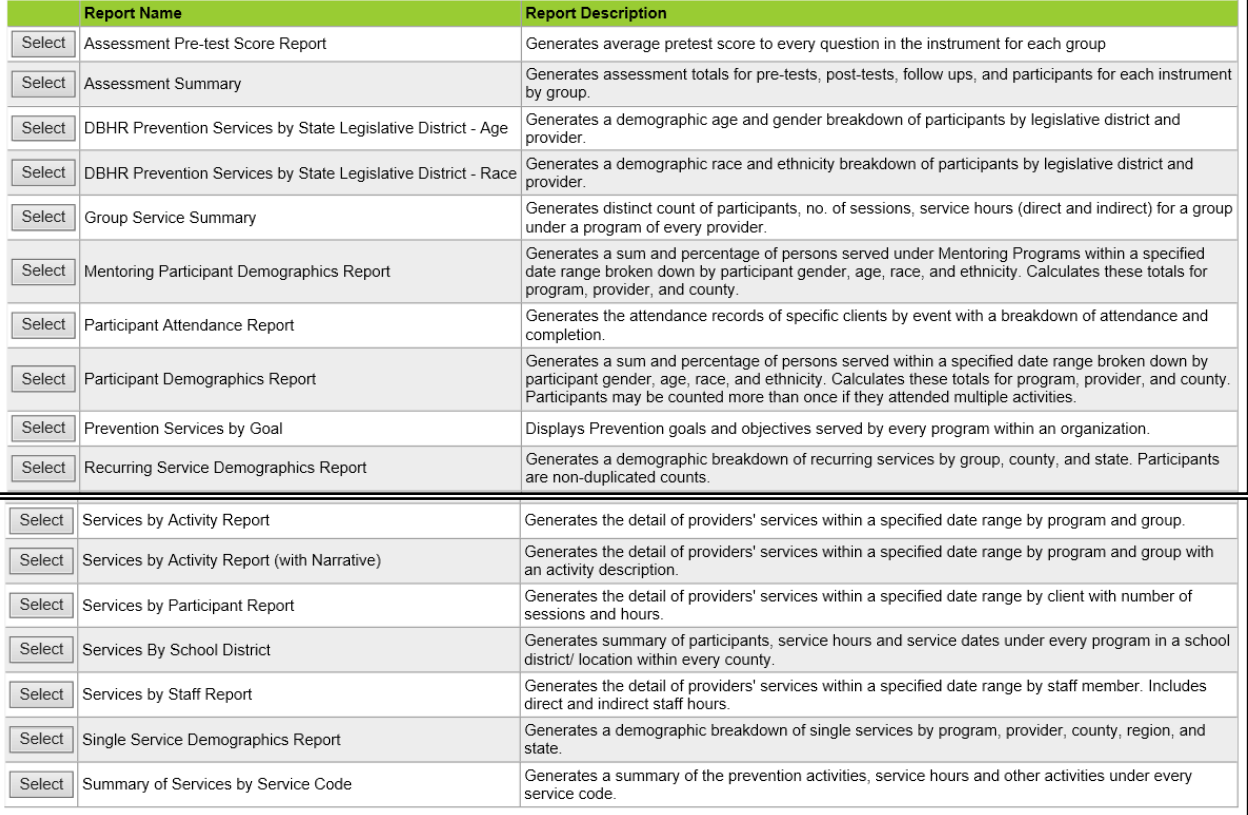

# □ **5) Select the specific report you wish to run.**

A screen will appear where you select the parameters of your report. The parameters that are available will vary, depending on which report you are running. In this example, "Service by Activity Report (with Narrative)" is selected.

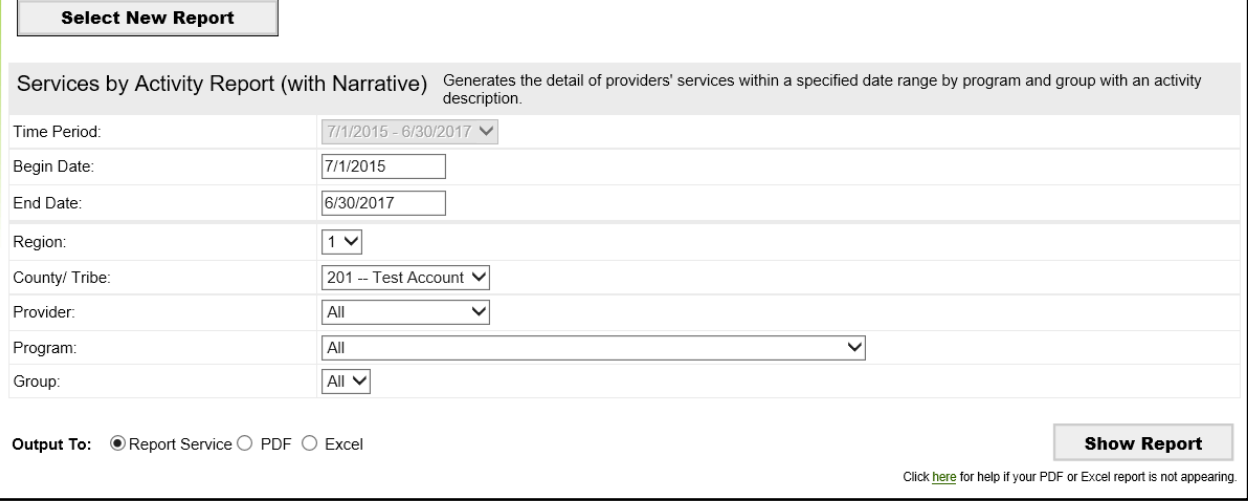

# □ **6) Select the parameters of your report. Choose "Excel" as the output.**

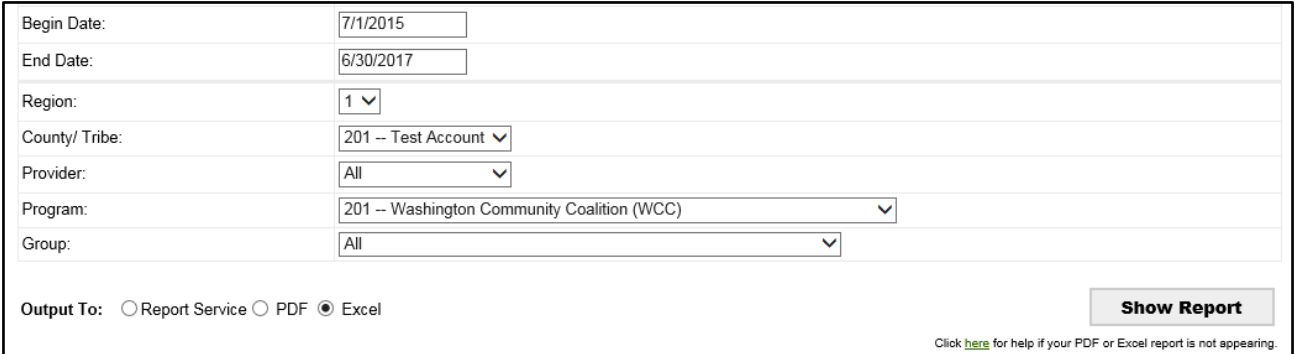

**Helpful Hint - Some reports won't save with the Excel option. In those cases, select "Report Service" as the output, then at the top of the screen that appears, choose a file format to save the report.**

# □ **7) Click the "Show Report" button.**

**Show Report** 

If a new window does not appear, see if a menu bar like this appears towards the bottom of your screen:

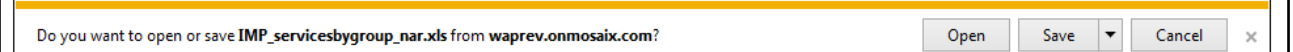

#### Click the "Open" button.

**Helpful Hint – If your computer is blocking "pop-ups", try holding down the "Ctrl" key as you click on the "Open" button.**

#### □ **8) Once the file is open, you can name and save the file.**

#### **Helpful Hint – Save time with the "Select New Report" button.**

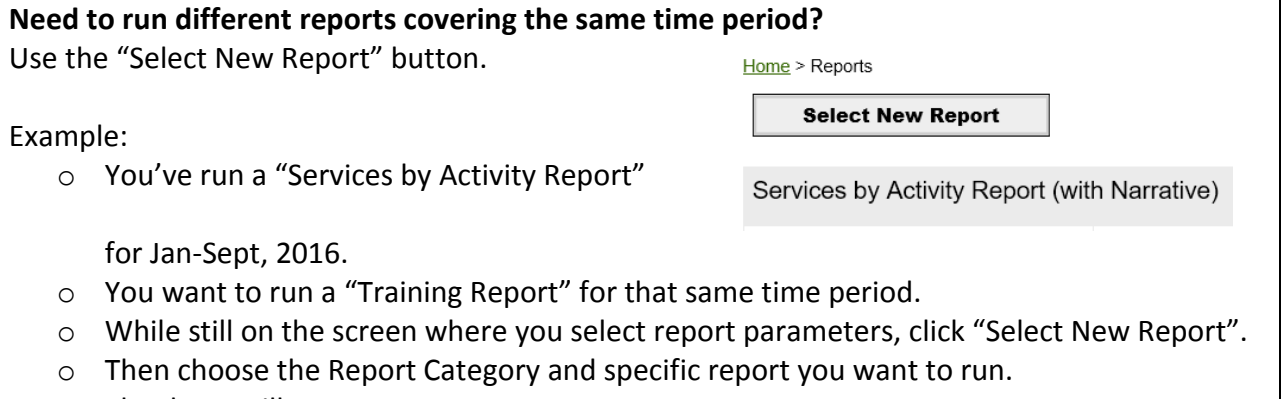

o The dates will copy over.

# **Congratulations! You can now repeat the steps for other reports!**

If you run into any issues, send an email to [PrevMIS@dshs.wa.gov.](mailto:PrevMIS@dshs.wa.gov) Be sure to include:

- Report you were trying to run.
- Mac or PC
- Browser
- Any snippets or screen shots of error messages you are seeing.